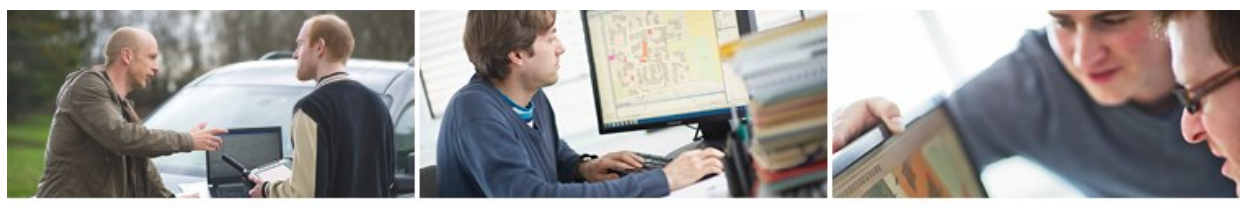

# **GeoNewsletter**

# **Tipps & Tricks: Verwendung von Geschäftsfällen des BEV in rmDATA GeoMapper**

## **Geschäftsfälle des BEV**

Jede Veränderung im Kataster wird seit 1880 grundsätzlich durch einen eigenen Akt im zuständigen Vermessungsamt dokumentiert. Dieser wurde bis 7.5.2012 als Veränderungshinweis (VHW) bezeichnet, der danach durch den Begriff "Geschäftsfall" ersetzt wurde. Somit geben alle geschlossenen Geschäftsfälle, welche durch eine Geschäftsfallnummer (GFN) gekennzeichnet sind, Auskunft über Veränderungen der einzelnen Grundstücke. Diese Geschäftsfälle können – sofern vom BEV bereits digitalisiert – online im Format PDF abgerufen werden. (Info: [BEV\)](http://www.bev.gv.a/)

## **Digitale Katastralmappe**

Die digitale Katastralmappe beinhaltet u.a. auch Grenzpunkte. Zu diesen Grenzpunkten werden nicht nur Punktnummer und Koordinaten gespeichert, sondern auch die Geschäftsfallnummer, d. h. jener Bezug zu einem Geschäftsfall, durch den dieser Grenzpunkt definiert wurde.

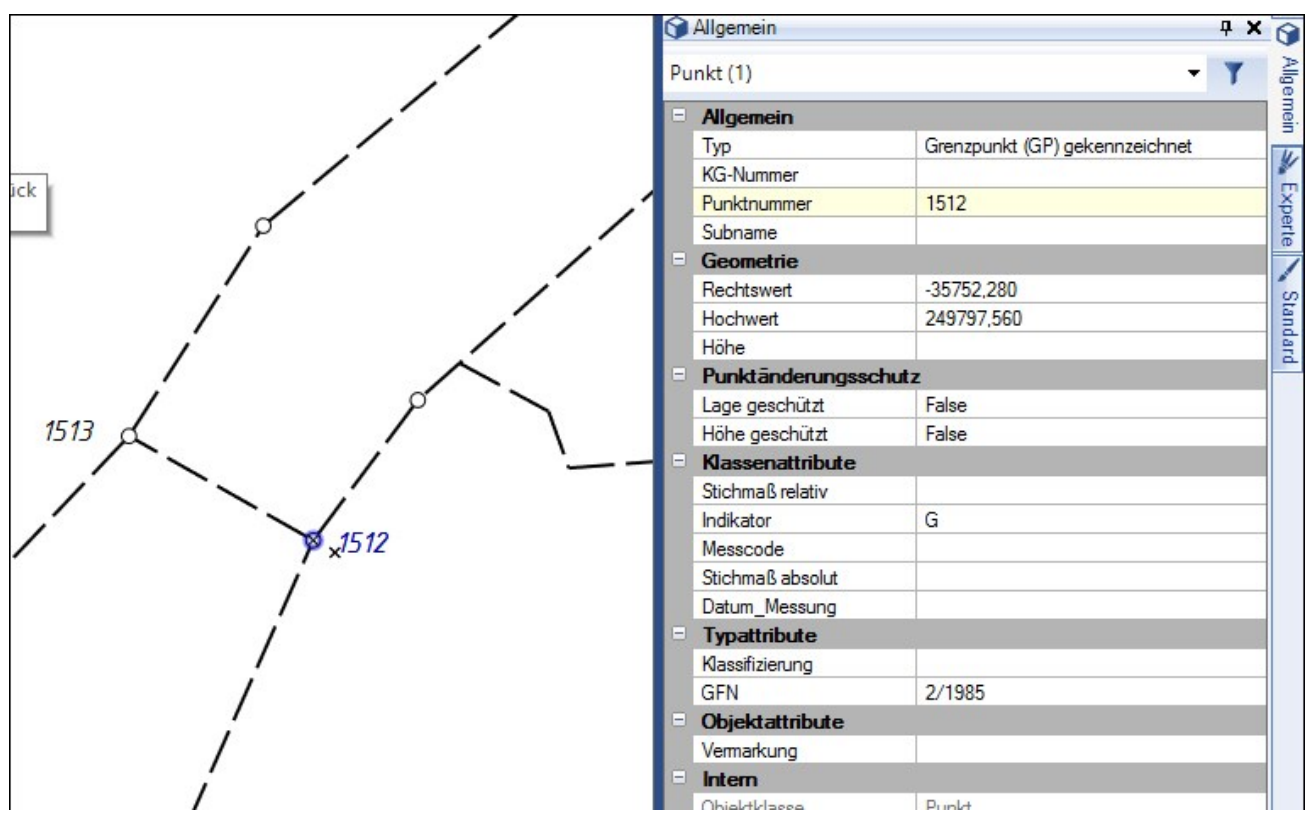

*Abbildung in rmDATA-GeoMapper: linke Seite Grafikbereich mit importierter DKM und markiertem Grenzpunkt 1512 rechte Seite Parameter des Grenzpunktes 1512 inkl. der GFN 2/1985*

#### **Datenbezug**

Für Teilungspläne ist es unerlässlich, neben der DKM auch die Grundstücks- und Eigentümerdaten sowie die Geschäftsfallnummern abzurufen. Dies kann auf sehr einfachem Wege mit **rmDATA GeoDiscoverer** durchgeführt werden. Der Vorteil liegt u.a. am integrierten Viewer, der alle Abfragedaten – unabhängig vom Datenformat – anzeigt. Bei speziellen Inhalten (Grundstücks- und Eigentümerdaten, Geschäftsfälle) werden die Textdateien zusätzlich grafisch aufbereitet:

#### Geschäftsfallverzeichnis

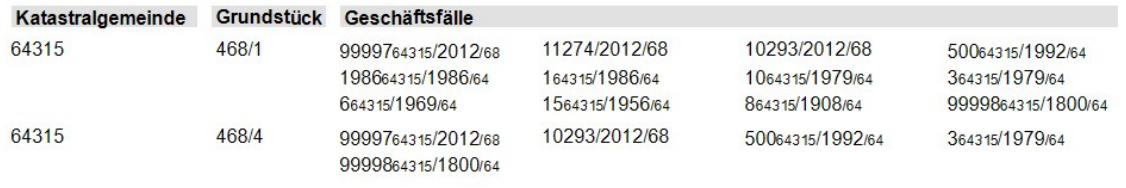

Zusätzlich kann rmDATA GeoDiscoverer die Dateien umsortieren:

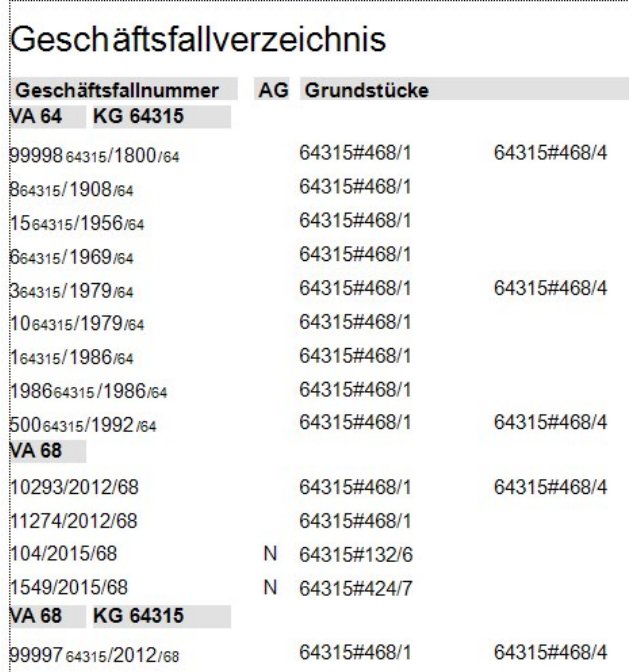

Nun erfolgt der Bezug des Archivplanes durch Eingabe der entsprechenden GFN:

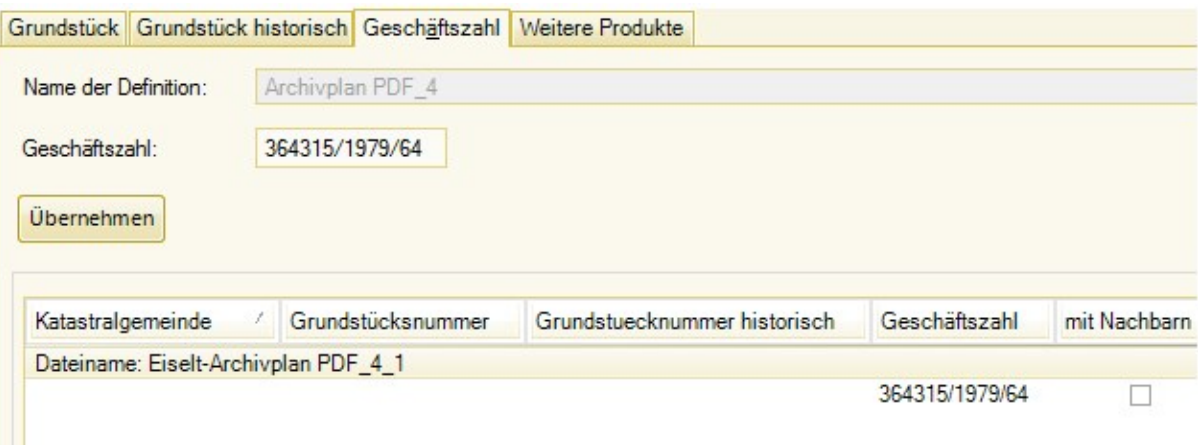

### **Verwendung in rmDATA-GeoMapper**

In einem Teilungsplan-Projekt werden nun die BEV-Daten (DKM, Grundstücks- und Eigentümerdaten) sowie die Naturaufnahme importiert und der Plan erstellt. Da jedoch auch **Archivpläne für eine Grenzverhandlung** berücksichtigt werden müssen, sind diese in GeoMapper einzubinden:

a. Den externen Datenmanager einblenden, sofern dieser noch nicht sichtbar ist (Menü Ansicht / Externe-Daten-Manager ein-/ausblenden)

Durch Klick auf + kann der Archivplan ausgewählt werden. Bei mehrseitigen PDF-Dateien wählt man jene Seite, in der die grafische Abbildung dargestellt ist.

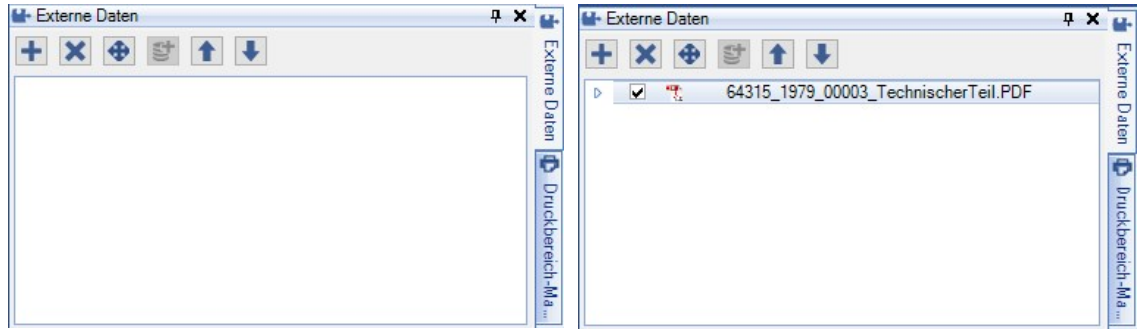

 $\overline{v}$ 

*Abb.: Externe-Daten-Manager Abb.: 1 Archivplan wurde hinzugefügt*

Der Archivplan kann nun sehr einfach ein- und ausgeblendet werden.

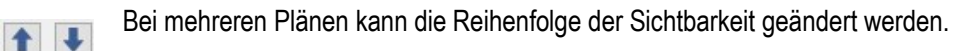

b. Der Archivplan wird nun an eine sichtbare Position in den Hintergrund gelegt – ohne geographischer Zuordnung

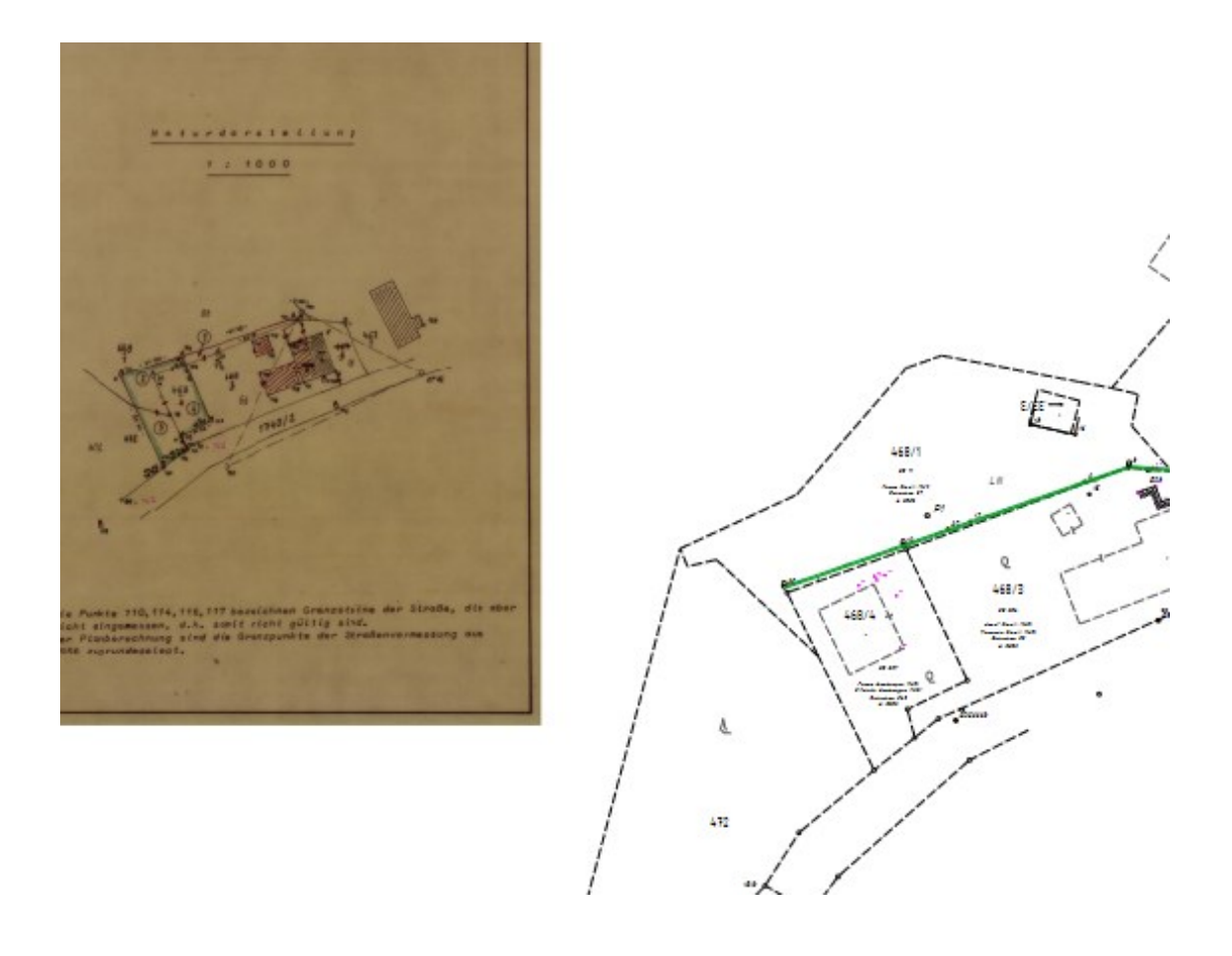

- c. Transformation
	- $\bigoplus$
- Der Archivplan muss nun in die gewünschte Position transformiert werden. Dies wird mit einer Helmert-2D-Transformation durchgeführt, wobei mindestens 2 Passpunkte vorhanden sein müssen. Die Auswahl erfolgt normalerweise grafisch mit der Maus.

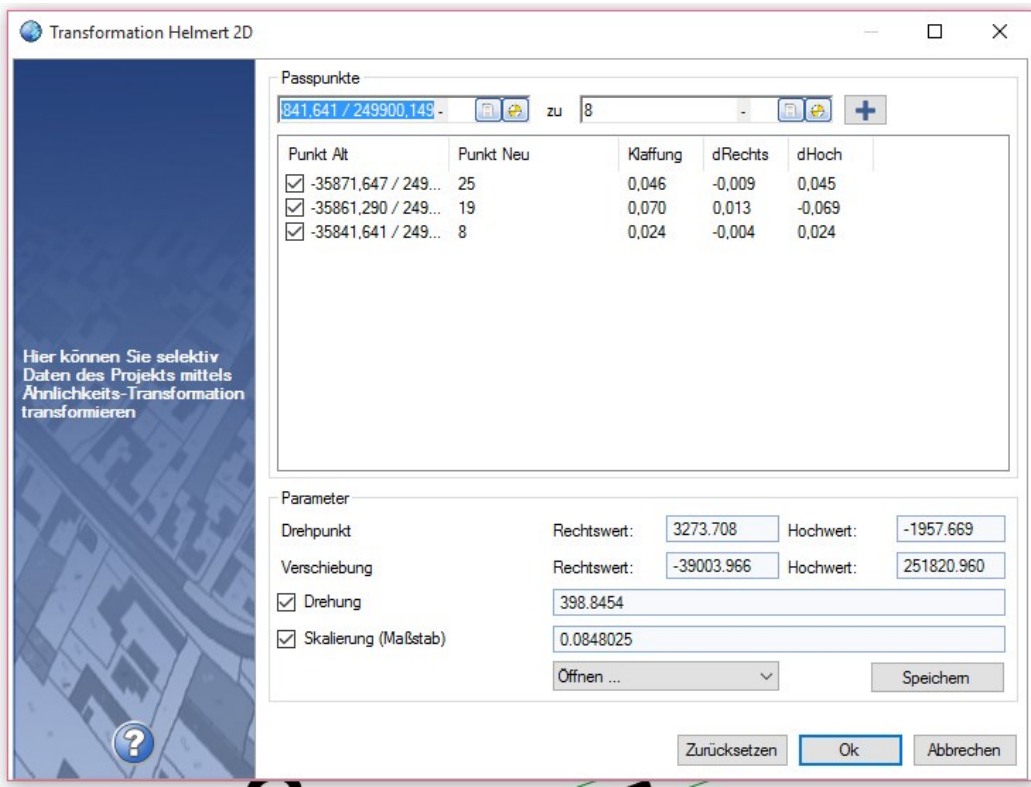

*Abbildung oben:* 

Verwendet wurden 3 Passpunkte(102, 103 und 104 im Archivplan = Grenzsteine 19, 25 und 8 der Naturaufnahme), daher konnten Klaffungen berechnet werden. Man kann die Transformation aber auch ohne Drehung und/oder Skalierung bestimmen. Die Ergebnisse (Transformationsparameter) können gespeichert und wieder verwendet werden.

d. Ergebnis = bestens eingepasster und dokumentierter Archivplan

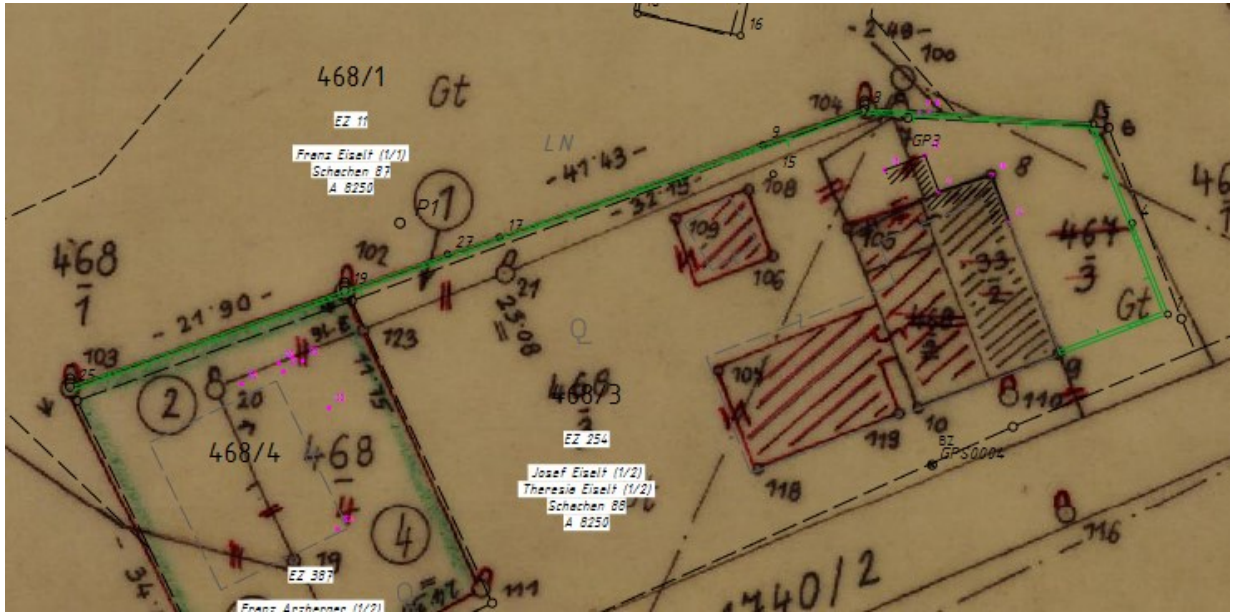

.